## **[Quel pasticciaccio dell'Isee](https://fisacabruzzomolise.com/quel-pasticciaccio-dellisee/)**

*Nel 2024 bisognerà richiederlo due volte?*

Era già accaduto con la [tassa sugli extraprofitti delle](https://fisacabruzzomolise.com/tassa-sugli-extraprofitti-alle-banche-la-scelta-se-pagarla-oppure-no/) [banche](https://fisacabruzzomolise.com/tassa-sugli-extraprofitti-alle-banche-la-scelta-se-pagarla-oppure-no/): dichiarazioni roboanti del Governo, poi non se n'è fatto più nulla.

Ora un nuovo caso rischia di evidenziare la differenza tra gli annunci a reti unificate e quanto Meloni e i suoi ministri riescano a mettere effettivamente in campo. Parliamo delle modifiche all'**Isee**, previste dalla Legge di Bilancio 2024.

La Legge 30 dicembre 2023 n.213 prevedeva infatti che da quest'anno l'Isee non dovesse più riportare l'ammontare dei titoli di Stato e dei Buoni Postali, fino ad un importo di 50mila euro: una norma che da un lato lisciava il pelo a chi, disponendo di questi risparmi, veniva escluso dai bonus che ogni tanto vengono "elargiti" dalla politica, dall'altro incoraggiava i risparmiatori a preferire titoli di Stato ad altri investimenti.

Ancora una volta sembra che la realtà sia destinata a rivelarsi differente rispetto a quanto promesso.

Con il **[messaggio 165 del 12/1/2024](https://www.inps.it/it/it/inps-comunica/atti/circolari-messaggi-e-normativa/dettaglio.circolari-e-messaggi.2024.01.messaggio-numero-165-del-12-01-2024_14431.html)** l'INPS precisa che – almeno per ora – nulla è cambiato. Il motivo? La legge c'è, i titoli sui giornali ci sono stati, ma…

*"L'entrata in vigore di questa disposizione non è immediata, essendo subordinata all'approvazione delle modifiche al regolamento sulla disciplina dell'ISEE. Resta pertanto immutata la disciplina ISEE relativa al patrimonio mobiliare".*

In parole povere: la legge ci sarebbe, ma se non cambiano le

istruzioni operative l'Isee continuerà a riportare titoli di Stato e depositi postali.

Cosa succederà adesso? Difficile dirlo. La situazione potrebbe restare invariata, e quindi ci ritroveremmo di fronte all'ennesimo annuncio a vuoto. Almeno fino a quando il Governo rimedierà alla svista, ma al momento non possiamo dire quando questo accadrà.

Quindi cosa fare? Le prime scadenze incombono. Per l'Assegno Unico è necessario aggiornare l'Isee, e bisogna farlo entro la fine di febbraio. Questo significa che per il momento va richiesto. Quando (e se) il pasticciaccio dell'Isee sarà stato risolto, bisognerà effettuare una nuova richiesta.

## **[Assegno Unico 2023: non serve](https://fisacabruzzomolise.com/assegno-unico-2023-non-serve-nuova-domanda-ma-il-rinnovo-dellisee/) [nuova domanda ma il rinnovo](https://fisacabruzzomolise.com/assegno-unico-2023-non-serve-nuova-domanda-ma-il-rinnovo-dellisee/) [dell'ISEE](https://fisacabruzzomolise.com/assegno-unico-2023-non-serve-nuova-domanda-ma-il-rinnovo-dellisee/)**

**Assegno Unico 2023: non deve essere inviata una nuova domanda ma va rinnovato l'ISEE.**

**Nel 2023 chi già percepisce dall'INPS l'ASSEGNO UNICO E UNIVERSALE PER I FIGLI A CARICO non dovrà presentare una nuova domanda.** L'Istituto proseguirà automaticamente i pagamenti mensili anche dopo febbraio 2023 (data di scadenza della domanda 2022).

**L'importo, a partire da marzo, sarà aggiornato in base al nuovo valore ISEE che, tramite il CAAF CGIL, dovrà essere nuovamente calcolato.**

*[Clicca qui per scaricare il messaggio INPS con le modalità](https://servizi2.inps.it/Servizi/CircMessStd/VisualizzaDoc.aspx?sVirtualUrl=/circolari/Circolare%20numero%20132%20del%2015-12-2022.htm) [operative](https://servizi2.inps.it/Servizi/CircMessStd/VisualizzaDoc.aspx?sVirtualUrl=/circolari/Circolare%20numero%20132%20del%2015-12-2022.htm)*

Solo coloro che non percepiscono ancora l'ASSEGNO ma ne hanno diritto, dovranno recarsi al Patronato INCA CGIL per l'invio di una nuova domanda. Dovrà recarsi al Patronato INCA anche chi deve aggiornare la propria posizione (ad esempio per nascita di figli, inserimento o variazione di disabilità dei figli, modifica di frequenza scolastica per figli maggiorenni fino a 21 anni, separazione dei genitori, modifica delle modalità di pagamento, ecc.).

*Clicca sulla tua regione per trovare il Patronato INCA CGIL più vicino a te in* **[Abruzzo](https://www.incaabruzzomolise.it/dove-siamo/sedi-in-abruzzo.html)** e **[Molise](https://www.incaabruzzomolise.it/dove-siamo/sedi-molise.html)**

**Il calcolo dell'ISEE tramite il CAAF CGIL sarà invece necessario per percepire l'importo pieno dell'ASSEGNO.** Se l'ISEE non verrà rinnovato entro marzo, a partire da quel mese l'INPS erogherà gli importi minimi previsti. Qualora l'ISEE venisse comunque poi calcolato entro il 30 giugno 2023, l'INPS corrisponderà anche gli arretrati spettanti a partire da marzo.

#### **ISEE 2023: documenti necessari**

Nel 2023 l'ISEE riguarderà la situazione reddituale (di tutti i componenti lo stato di famiglia) del 2021, per cui oltre le **dichiarazioni dei redditi** elaborate nel 2022 (o C.U. 2022) riguardanti il 2021, sono necessari **saldo al 31/12/2021 e giacenza media 2021 di c/c, libretti, carte prepagate, ecc.** Inoltre occorrono le **targhe di auto e moto** (con cilindrata superiore a 500) possedute al momento della domanda, **situazione catastale dei fabbricati** ed eventuali **certificazioni di handicap, contratti di affitto e omologa di separazione/divorzio.** *[Clicca qui per scaricare il volantino completo con la documentazione per l'ISEE](https://www.incaabruzzomolise.it/images/elenco_documenti_isee_2023.pdf)*

**Per calcolare l'ISEE 2023, a partire dal 9 gennaio, puoi fissare un appuntamento con il CAAF CGIL della tua provincia**

**Per contattarci clicca [qui](https://www.caafcgilabruzzo.it/contatti?fbclid=IwAR39MuSmnAqwwf3Puz4kYLs1MCwqE801Xo8cNFZVyqoWIJk7WDf3r_fXcBc) e trova l'ufficio più vicino a te.**

**[www.caafcgilabruzzo.it](https://www.caafcgilabruzzo.it/) [www.incaabruzzomolise.it](https://www.incaabruzzomolise.it/)**

### **[Arriva il bonus trasporti:](https://fisacabruzzomolise.com/arriva-il-bonus-trasporti-cose-e-come-si-ottiene/) [cos'è e come si ottiene](https://fisacabruzzomolise.com/arriva-il-bonus-trasporti-cose-e-come-si-ottiene/)**

*Il buono vale 60 euro a persona, non è cedibile e si potrà utilizzare per acquistare abbonamenti al trasporto pubblico locale e nazionale. Lo sconto sarà applicato direttamente dai rivenditori*

Il governo ha stanziato un fondo pari a 79 milioni di euro per il cosiddetto "bonus trasporti". L'obiettivo è mitigare l'impatto del caro energia sulle famiglie, in particolare in relazione ai costi di trasporto per studenti e lavoratori in vista anche del nuovo anno scolastico che sta per cominciare. I tre ministeri coinvolti (Lavoro, Economia e Infrastrutture) hanno chiarito nei giorni scorsi tutti i dubbi su come

presentare la domanda, quali sono le modalità di emissione, anche ai fini del rispetto del limite di spesa, nonché l'obbligo di rendicontazione da parte delle aziende di trasporto che applicheranno lo sconto. Vediamo allora di cosa si tratta, cos'è il bonus trasporti, a quanto ammonta e cosa bisogna fare per ottenerlo.

# **Quanto vale il bonus?**

Il governo ha previsto un importo non superiore a 60 euro a persona da utilizzare per l'acquisto di abbonamenti ai servizi di trasporto pubblico locale, regionale e interregionale e per il trasporto ferroviario nazionale. Possono beneficiarne le persone fisiche che, nell'anno 2021, hanno conseguito un reddito complessivo non superiore a 35.000 euro. Il buono è pari al 100 per cento della spesa da sostenere ed è riconosciuto, comunque, nel limite massimo di 60 euro per un acquisto effettuato entro il 31 dicembre. Nel dettaglio, lo si potrà utilizzare: per un abbonamento annuale, mensile, o relativo a più mensilità; per i servizi di trasporto pubblico locale, regionale e interregionale; per il trasporto ferroviario nazionale, con esclusione dei servizi di prima classe, executive, business, club executive, salotto, premium, working area e business salottino.

# **Posso cederlo a qualcun altro?**

No, il buono è personale e utilizzabile una sola volta, non è cedibile, non costituisce reddito imponibile del beneficiario e non conta ai fini del calcolo Isee. Restano confermate le tradizionali detrazioni previste sulla spesa ulteriore rispetto all'ammontare del buono.

# **Come si presenta la**

# **domanda e quando scade il bonus trasporti**

Si può fare richiesta entro il 31 dicembre 2022 a titolo personale o per conto di un minore, effettuando l'accesso e la registrazione sul sul portale dedicato [www.bonustrasporti.lavoro.gov.it](http://www.bonustrasporti.lavoro.gov.it/) del ministero del Lavoro che sarà attivo da settembre. L'identità dei beneficiari sarà accertata attraverso lo Spid ([qui la nostra](https://www.collettiva.it/copertine/italia/2022/08/12/news/spid_come_richiederlo_dove_come_gratis_veloce_guide_italia_digitale_poste_id-2273966/) [guida su come ottenerlo gratuitamente in dieci minuti\)](https://www.collettiva.it/copertine/italia/2022/08/12/news/spid_come_richiederlo_dove_come_gratis_veloce_guide_italia_digitale_poste_id-2273966/), oppure tramite carta d'identità elettronica. All'atto della registrazione dovremo fornire le classiche dichiarazioni sostitutive di autocertificazione (nome, cognome, codice fiscale). Se il beneficiario è un minore, il richiedente, assieme al proprio codice fiscale, dovrà anche attestare che sia fiscalmente a suo carico.

# **Come faccio a sapere se ne ho diritto?**

Attenzione, ricordiamo che il reddito complessivo del beneficiario nell'anno di imposta 2021 non deve essere superiore a 35.000 euro. Questo vale anche per il minore e quindi, in questo caso, non conta il reddito del richiedente. Una misura che sembra dunque destinata in particolare a tutte le ragazze e i ragazzi che faranno ritorno a scuola con i mezzi pubblici. La domanda deve anche contenere l'importo del buono richiesto a fronte della spesa prevista, non superiore in ogni caso a 60 euro per ciascun beneficiario, e l'indicazione del gestore del servizio di trasporto pubblico selezionandolo dal menù a tendina presente sul Portale. C'è tempo fino al 31 dicembre, ma il consiglio è di sbrigare la pratica il prima possibile poiché una volta terminato il fondo stanziato dal governo (79 milioni di euro) il bonus non sarà

più accordato.

# **Il buono ha una scadenza?**

Sì, deve essere utilizzato entro il mese di emissione. Decorso tale termine, infatti, viene automaticamente e definitivamente annullato. Come dicevamo prima, è spendibile presso un solo gestore dei servizi di trasporti pubblico tra quelli selezionabili all'atto della registrazione sulla piattaforma digitale e indicato nel buono stesso. L'emissione, anche in caso di mancato utilizzo entro un mese, non dà ulteriore possibilità di presentare una nuova istanza nello stesso mese.

# **Lo sconto si applica in automatico**

Il gestore del servizio di trasporto pubblico a cui viene presentato il buono non può rifiutarlo come pagamento totale o parziale dell'abbonamento ed è pertanto tenuto a registrare sul portale del ministero del Lavoro l'utilizzo dello stesso, indicando l'importo effettivamente usufruito dal beneficiario e caricando la dichiarazione mediante la compilazione dei dati richiesti. Sarà poi il ministero stesso, al massimo entro il mese di febbraio 2023, a restituire alle aziende la quota parte dello sconto applicato ai cittadini.

**Fonte: [Collettiva.it](https://www.collettiva.it/copertine/italia/2022/08/25/news/bonus_trasporti_come_si_ottiene_60_euro_sconto_abbonamenti_mezzi_pubblici_decreto_aiuti-2310175/)**

### **[Dichiarazione dei Redditi](https://fisacabruzzomolise.com/dichiarazione-dei-redditi-2022/) [2022](https://fisacabruzzomolise.com/dichiarazione-dei-redditi-2022/)**

La Legge di "Bilancio 2022" ha introdotto, a partire dal 1° gennaio 2022, alcune misure finalizzate alla riduzione della pressione fiscale, modificando scaglioni e aliquote per la determinazione dell'imposta lorda IRPEF come dettagliato in [TABELLA](https://www.teorema.bo.it/wp/wp-content/uploads/2022/03/LEGGE-DI-BILANCIO-2022-NOVITA-IRPEF-E-DETRAZIONI-PER-LAVORO-DIPENDENTE.pdf)

Ci sono anche diverse **Novità** in relazione alle [DETRAZIONI](https://www.caafemiliaromagna.com/novita-730-precompilato/?utm_source=Facebook&utm_campaign=caaf7302022&fbclid=IwAR36WwEkO6Rw5LRr33EiEX4P_eXtJTT5malvqjHcteu-z_Gow_iP4F_Wp-8) [2022](https://www.caafemiliaromagna.com/novita-730-precompilato/?utm_source=Facebook&utm_campaign=caaf7302022&fbclid=IwAR36WwEkO6Rw5LRr33EiEX4P_eXtJTT5malvqjHcteu-z_Gow_iP4F_Wp-8)

A decorrere **dal 1° marzo 2022** è stato istituito **l'assegno unico e universale per i figli a carico (AUUF) fino a 21 anni che assorbe anche le detrazioni per figli a carico fino a quell'età.** L' AUUF costituisce un beneficio economico attribuito, su base mensile, sulla base della condizione economica del nucleo, in base all'**ISEE**. Nessuna modifica è stata, invece, apportata alle detrazioni per coniuge e per altri familiari a carico.

Hai già preso l'appuntamento?

**Per avvalerti dell'assistenza presso le sedi dei CAF CGIL puoi prenotare l'appuntamento per i CAF:**

- di **L'AQUILA, SULMONA e gli ALTRI COMUNI DELLA PROVINCIA** telefonando allo **0862/6600700**
- di **AVEZZANO** telefonando allo **0863/4040500**

Dai un'occhiata sul nostro sito ai documenti che devi portare. ➜[https://bit.ly/730\\_2022\\_documenti](https://bit.ly/730_2022_documenti?fbclid=IwAR0VTZS3PMUfps03rWn5KeafwT8mOBER-6JotgCn0IiEL9_ibUDnMw3NjBA)

## **[Come richiedere l'Isee](https://fisacabruzzomolise.com/come-richiedere-lisee-precompilato/) [precompilato](https://fisacabruzzomolise.com/come-richiedere-lisee-precompilato/)**

Con l'istituzione dell'[Assegno unico per i figli](https://www.fisaccgilaq.it/fisac/arriva-lassegno-unico-per-i-figli.html), in arrivo dal prossimo 1 luglio, tutti i lavoratori con figli fino a 21 anni dovranno richiedere la certificazione ISEE per l'anno in corso.

La CGIL è in grado di assistere tutti i lavoratori, iscritti e non, con i propri CAF per la richiesta dell'ISEE. Esiste tuttavia una modalità più rapida, alla quale tutti possono fare ricorso, che consiste nell'effettuare online la richiesta direttamente dal sito dell'INPS, avvalendosi dell'**ISEE precompilato**. La procedura, pur presentando diversi passaggi, non è particolarmente complicata; crediamo di fare cosa utile fornendo qualche indicazione operativa.

#### **GUIDA ALL'ISEE PRECOMPILATO**

Cosa occorre:

- Identità Digitale (**SPID**), oppure Carta d'Identità Elettronica (**CIE**) o **PIN INPS.**
- Tesserino sanitario non scaduto per ognuno dei componenti il nucleo familiare.
- Dichiarazioni dei redditi eventualmente presentate dai familiari del richiedente (consigliabile acquisire anche la dichiarazione del richiedente).
- Giacenza puntuale **al 31/12/2019** di **almeno un rapporto** bancario o finanziario per ognuno dei componenti il nucleo familiare (consigliabile la certificazione di tutti i rapporti del nucleo familiare).
- Visure immobiliari per il richiedente ed il suo nucleo familiare.
- Situazione eventuali mutui ipotecari al 31/12/2019
- Targhe dei veicoli posseduti al 31/12/2019, per il richiedente ed il resto del nucleo familiare.

Per accedere alla richiesta dell'attestazione ISEE bisogna cliccare su **[questo](https://servizi2.inps.it/servizi/IseePrecompilato/home.aspx) [link](https://servizi2.inps.it/servizi/IseePrecompilato/home.aspx).**

Questa la videata che apparirà:

 $\pmb{\times}$ 

Cliccando su **ACQUISIZIONE** verremo reindirizzati sulla pagina di autenticazione. Per accedere bisogna essere in possesso dell'Identità Digitale (**SPID**) o della Carta d'Identità Elettronica (**CIE**). Negli ultimi mesi sono in tanti da essersi dotati di SPID in quanto necessaria per registrarsi al Cashback sugli acquisti effettuati con carte e bancomat, quindi questo requisiti non dovrebbe costituire un problema. Per chi lo avesse ancora si può accedere anche con il **PIN INPS**.

Una volta effettuato l'accesso si dovrà cliccare sul tasto **INIZIA ACQUISIZIONE** per cominciare ad inserire i dati.

Il primo passaggio è la compilazione della **DSU mini**: un modello che serve ad inserire le informazioni relative al proprio nucleo familiare, e che è sufficiente per la richiesta dell'Assegno Unico.

**ATTENZIONE: non è possibile inserire la DSU Mini nei seguenti casi:**

- 1. SI INTENDONO RICHIEDERE **prestazioni per il diritto allo studio universitario**;
- 2. Nel nucleo familiare **SONO PRESENTI** persone DISABILI O NON AUTOSUFFICIENTI;
- 3. Nel nucleo familiare **SONO PRESENTI FIGLI** i cui GENITORI NON SONO CONIUGATI TRA LORO NE' CONVIVENTI;
- 4. Nel nucleo familiare **SONO PRESENTI PERSONE ESONERATE DALLA PRESENTAZIONE DELLA DICHIARAZIONE DEI REDDITI E PRIVE DI CERTIFICAZIONE UNICA O PER CUI GLI ADEMPIMENTI TRIBUTARI SIANO SOSPESI A CAUSA DI EVENTI ECCEZIONALI**;
- 5. **SI INTENDONO RICHIEDERE** prestazioni connesse ai corsi di **DOTTORATO DI RICERCA** utilizzando un **NUCLEO FAMILIARE RISTRETTO**.

Al verificarsi di una di queste circostanze, la DSU mini non può essere utilizzata e bisogna compilare la DSU integrale (presente sulla stessa pagina internet). In questo caso può essere opportuno valutare l'opportunità di farsi assistere dal CAF.

Cliccando su **COMPILA LA DSU MINI** ci verrà chiesto di confermare la scelta, e quindi passeremo all'acquisizione dei dati del nucleo familiare.

Se nel recente passato abbiamo già richiesto un modello ISEE, possiamo saltare questo passaggio attivando il pulsante **COPIA I DATI DEL NUCLEO FAMILIARE DELLA DSU PIU' RECENTE**, altrimenti cliccheremo su **ACQUISISCI IL NUCLEO FAMILIARE.** Nuova richiesta di conferma.

Si accederà alla schermata relativa alla composizione del nucleo familiare:

 $\pmb{\times}$ 

Dobbiamo cliccare su **INSERISCI SOGGETTO** per **ognuno** dei componenti il nucleo familiare. Ci viene richiesto il codice fiscale del nominativo da inserire. In questa fase la procedura propone i dati anagrafici del soggetto, da confermare con il tasto **SALVA MODIFICHE.**

Per tornare all'inserimento dei componenti il nucleo familiare bis[o](https://www.fisaccgilaq.it/wp-content/uploads/2021/04/indietro.jpg)gna premere il tasto **x**oppure cliccare su TORNA

**INDIETRO** nella barra grigia posta sulla sinistra dello schermo.

Tornando alla pagina **SOGGETTI DEL NUCLEO FAMILIARE** troveremo il nominativo appena inserito, da completare. Per farlo dobbiamocliccare sul tasto<sup>E</sup> e scegliere, dal menù a tendina, **Delega e Riscontro.** Prima di tutto ci verrà chiesto di confermare di essere stati autorizzati dal nostro familiare a trattare i suoi dati personali, conferma che daremo cliccando sul pulsante **ARANCIONE** facendolo diventare **VERDE.** Per confermare l'identità del familiare ci viene richiesto di digitare il numero della Tessera Sanitaria (posto in basso a destra sul retro del tesserino) e la scadenza della stessa.

Scorrendo la videata troviamo il modulo **DATI DI RISCONTRO REDDITUALE**, nel quale ci viene chiesto di indicare se il nostro familiare ha presentato, nel 2020, il **modello 730** o il modello **Redditi Persone Fisiche** con riferimento ai **redditi 2019.**

In caso non abbia presentato dichiarazione (o sia in possesso della sola CU) si può cliccare sulla prima opzione e passare al modulo successivo.

Nel caso invece in cui la dichiarazione sia stata presentata, bisognerà riportare nell'apposito riquadro l'importo esposto al rigo **"differenza"** nella dichiarazione dei redditi risultante dal prospetto di liquidazione del **modello 730 (modello 730-3)**

oppure al rigo **"differenza"** nel quadro RN del **modello Redditi Persone fisiche.**

Scorrendo ancora arriveremo all'ultimo modulo di questa sezione: **DATI DI RISCONTRO PATRIMONIALE**

La procedura ci chiede di indicare se il familiare di cui stiamo riportando i dati possiede rapporti bancari o finanziari, ed eventualmente se la somma di tali rapporti

(sempre **con riferimento al 31/12/2019**) sia inferiore o superiore ad € 10/mila. Nel caso in cui il soggetto **non possieda** rapporti a lui intestati o il totale sia inferiore a tale soglia, basterà cliccare sulla risposta corrispondente.

In caso di rapporti il cui ammontare totale superi la somma di € 10/mila bisognerà indicare nell'apposito riquadro il saldo contabile alla data del 31/12/2019 di **uno solo** dei rapporti detenuti, arrotondato per eccesso o difetto all'unità di euro. **In caso di rapporto cointestato, va indicato il saldo complessivo e non la quota parte di competenza.**

Ultimato l'inserimento dei dati, bisognerà cliccare sul tasto **SALVA MODIFICHE** per confermarli, e tornare al modulo **Soggetti del nucleo familiare** cliccando su **TORNA INDIETRO.** 

Le operazioni suriportate vanno ripetute per ognuno dei familiari a carico.

Nella parte inferiore dello schermo c'è la sezione **COMPILAZIONE DEL MODELLO BASE ORDINARIO.** Cliccando sul pulsante **COMPILA IL MODULO** si apriranno due nuove caselle. In quella di sinistra verranno richiesti approfondimenti sul nucleo familiare con domande specifiche a cui rispondere **SI** o **NO,** confermando poi le risposte con il tasto **SALVA INFORMAZIONI AGGIUNTIVE.**

In quella di destra si dovrà cliccare sul tasto **MODIFICA I DATI** per accedere alla videata che consentirà di riportare i dati relativi all'abitazione del nucleo familiare. Una volta completato l'inserimento, cliccare su **SALVA** . Cliccando su **TORNA ALLA DICHIARAZIONE** si verrà riportati al modulo **SOGGETTI DEL NUCLEO FAMILIARE.**

A questo punto, cliccando il tasto **SOTTOSCRIVI**, indicando il luogo di sottoscrizione della dichiarazione e confermando con **ACCETTA E SOTTOSCRIVI,** avremo concluso la prima fase di

acquisizione dei dati.

L'INPS provvederà all'elaborazione di quanto inserito finora e ci informerà per email appena sarà possibile procedere alla fase successiva. Per ricevere l'email bisogna verificare che l'email riportata a video sia corretta, quindi cliccare su **RICHIEDI LA NOTIFICA E VERIFICA.**

Per andare avanti dobbiamo attendere l'email che ci avverte dell'avvenuta elaborazione dei dati, oppure rientrare in procedura a distanza di 24 ore per verificare che sia avvenuta.

Se tutto è stato inserito correttamente, troveremo la scritta **ELABORATA** accanto al nostro nome, e più sotto la spunta verde. Per proseguire dobbiamo scegliere l'opzione **CONFERMA** cliccando sul pulsante  $\frac{1}{2}$ In tal modo avremo accesso alla seconda parte dell'inserimento dei dati richiesti. Per ognuno dei nominativi componenti il nucleo familiare bisognerà cliccare sull'opzione **COMPLETA E VERIFICA**.

Dalla videata con i dati anagrafici dobbiamo cliccare su **VAI AI DATI DI RESIDENZA** in basso a destra.

I campi relativi ai dati di residenza non vanno indicati se coincidono con quelli precedentemente indicati.

Più in basso ci viene chiesto di indicare la nostra attività lavorativa scegliendo da un menù a tendina. Procediamo con **SALVA E VAI AVANTI**.

Il modulo successivo è quello relativo al **PATRIMONIO MOBILIARE** e ci propone saldi puntuali al 31/12/2019 e giacenza media dei rapporti a noi intestati, rilevati automaticamente.

I saldi vanno verificati con le certificazione precedentemente acquisite; se sono corretti si può procedere cliccando sul tasto **CONFERMA**, altrimenti cliccare sul tasto **ATTIVA MODIFICHE** e procedere ad effettuare le rettifiche del caso.

Il calcolo dell'ISEE viene effettuato sul **maggior importo tra giacenza media 2019 e saldo puntuale al 31/12/2019**. Questo potrebbe portare delle distorsioni se nel corso dell'anno, soprattutto se negli ultimi mesi, siano stati effettuati acquisti di immobili o investimenti in titoli in quanto verrebbe calcolato sia il saldo puntuale degli investimenti, sia la giacenza media del conto (che ovviamente si riduce in modo minore rispetto al saldo puntuale).

Per questo motivo, se nel corso del 2019 sono stati effettuati investimenti o acquisti di immobili, e nel caso in cui l'ammontare di tali uscite sia superiore alla differenza tra giacenza media e saldo puntuale dei rapporti di conto, nel successivo modulo **INCREMENTO DEL PATRIMONIO** bisognerà spuntare la casella che segnale tale situazione ed indicare l'ammontare degli acquisti o degli investimenti effettuati, confermando con **AGGIORNA INCREMENTO DEL PATRIMONIO.**

Per accedere al modulo successivo si può utilizzare il menù posto sulla sinistra dello schermo, o cliccare in alto a destra sulla freccetta azzurra che indica a destra.

Nel successivo modulo **PATRIMONIO IMMOBILIARE** vengono riportati gli immobili intestati al richiedenti. Tali dati vanno verificati con la visura immobiliare, ricordando che il dato è sempre riferito al 31/12/2019. In ogni caso, anche se i dati coincidono, bisognerà comunque cliccare sul tasto **ATTIVA MODIFICHE** per poter indicare quale tra queste sia l'abitazione principale. Entrando su modifica dovremo spuntare la casella che indica che *l'immobile è dichiarato come casa di abitazione del nucleo familiare.* **Tale indicazione va fatta solo per l'abitazione e non per le pertinenze**.

Per ogni immobile va indicato il debito residuo al 31/12/2019 di eventuali mutui, relativo alla quota posseduta.

Una volta completate, confermare le modifiche cliccando sul pulsante **SALVA**.

Cliccando come di consueto sulla freccetta azzurra che indica a destra o utilizzando il menù posto alla sinistra dello schermo, si accede al modulo **REDDITI E TRATTAMENTI DA DICHIARARE** non riportati sul modello 730, sempre riferiti all'anno 2019. Una volta inseriti, o nel caso non ci sia nulla da inserire, si procederà cliccando sul tasto **SALVA E VAI AVANTI**.

Il successivo modulo è relativo agli assegni periodici eventualmente percepiti per il mantenimento dei figli o corrisposti al coniuge o ai figli. Ricordiamo sempre che **gli importi devono essere riferiti al 2019**. Procediamo con **SALVA E VAI AVANTI.**

Modulo successivo: **VEICOLI.** Clicchiamo su **AGGIUNGI VEICOLO** e nella pagina successiva selezioniamo la tipologia del veicolo ed indichiamo la targa: procediamo ancora con **SALVA E VAI AVANTI**.

Il modulo successivo è quello dei **REDDITI ORDINARIAMENTE DICHIARATI ALL'AGENZIA DELLE ENTRATE.** I dati vengono presi in automatico dall'ultima dichiarazione e per questo non sono modificabili, quindi in caso di differenze bisognerebbe necessariamente rivolgersi al CAF. Per andare avanti clicchiamo su **PRESA VISIONE**.

Per accedere ai dati del successivo componente del nucleo familiare possiamo cliccare su **TORNA ALLA DICHIARAZIONE** nel menù posto a sinistra della pagina, oppure sulla freccetta arancione verso l'alto posta in alto a destra dello schermo. le stesse operazioni vanno ripetute per ognuno dei componenti il nucleo familiare.

Una volta completato l'inserimento, verificato che accanto a tutti i nominativi compaia la spunta verde, possiamo cliccare su **CONFERMA I DATI E RICHIEDI L'ATTESTAZIONE** e poi **CONFERMA E**

#### **ATTESTA**.

A questo punto l'attestazione ISEE è pronta. Si può stampare o salvare sul PC. Analoga possibilità per la dichiarazione DSU rilasciata dal richiedente.

I documenti così ottenuti potranno essere recuperati in qualsiasi momento accedendo alla [pagina per la richiesta](https://servizi2.inps.it/servizi/IseePrecompilato/home.aspx) [dell'Isee](https://servizi2.inps.it/servizi/IseePrecompilato/home.aspx) e cliccando sul pulsante **CONSULTAZIONE**.

## **[Arriva l'Assegno Unico per i](https://fisacabruzzomolise.com/arriva-lassegno-unico-per-i-figli/) [figli](https://fisacabruzzomolise.com/arriva-lassegno-unico-per-i-figli/)**

La Legge di Stabilità ha previsto una grande novità per il sostegno economico delle famiglie. A decorrere dal prossimo 3 luglio verrà introdotto **l'Assegno Unico per i Figli** che andrà a sostituire gli assegni familiari, le detrazioni Irpef e altre misure dedicate alle famiglie.

L'assegno unico sarà una grande novità, introdotta dalla legge di Bilancio per il sostegno economico delle famiglie, e che coinvolgerà circa 11 milioni di persone.

Sarà rivolto a:

- *genitori lavoratori dipendenti, autonomi e incapienti;*
- *verrà riconosciuto dal settimo mese di gravidanza e fino ai 21 anni di ciascun figlio;*
- *sarà composto da una quota fissa e una variabile calcolata in base al numero dei figli ed alla loro età e che terrà conto del valore ISEE.*
- *le famiglie con figli disabili avranno diritto a una maggiorazione del sostegno nella misura minima del 3o%*

#### *fino a un massimo del so%.*

All'introduzione dell'assegno unico per i figli seguirà il graduale superamento/soppressione delle seguenti prestazioni bonus:

- Assegno al nucleo familiare ANF
- Detrazioni Irpef figli a carico
- Assegno di natalità o Bonus Bebè
- Premio alla nascita o Bonus Mamma Domani
- L'assegno ai nuclei familiari con almeno tre figli minori, erogati dai Comuni

Tenuto conto dell'ampia platea destinataria della misura consigliamo di richiedere già l'attestazione *ISEE 2021* necessaria alla richiesta dell'assegno unico.

Tutti coloro che sono in possesso dell'identità elettronica (SPID) possono richiedere l'Isee direttamente dal [sito](https://www.inps.it/nuovoportaleinps/default.aspx?itemdir=50088#) [dell'INPS,](https://www.inps.it/nuovoportaleinps/default.aspx?itemdir=50088#) anche nella [versione precompilata](https://servizi2.inps.it/servizi/IseePrecompilato/home.aspx).

Per chi non fosse in possesso della SPID, o preferisse utilizzare la procedura tradizionale, i CAAF CGIL sono a disposizione di chiunque ne facesse richiesta.

*Prenota subito la tua pratica ISEE 2021, rivolgiti al CAAF CGIL o al tuo rappresentante sindacale FISAC CGIL*

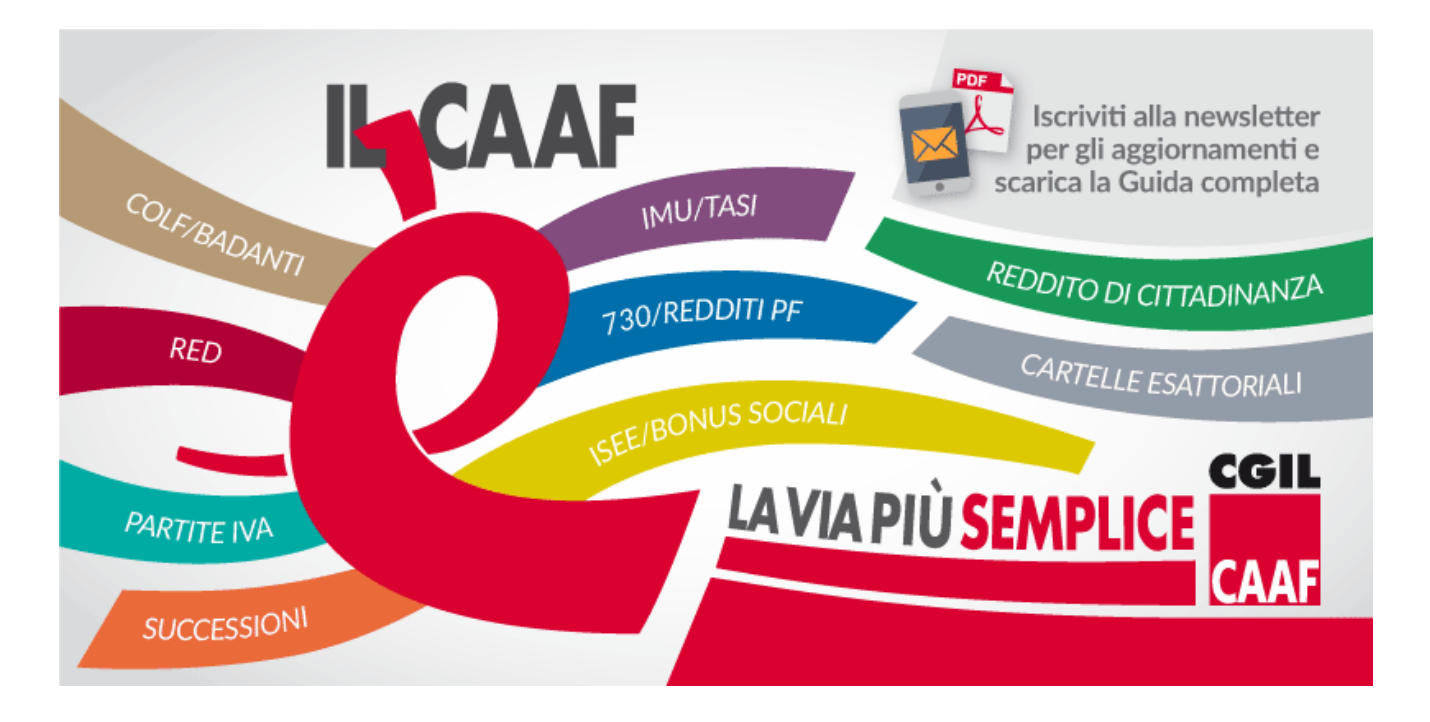

**Fonte: [Fisac BPER Banca](https://www.fisac-cgil.it/wp-admin/post.php?post=107558&action=edit&message=1)**

## **[ISEE precompilato 2020: come](https://fisacabruzzomolise.com/isee-precompliato-2020-come-si-richiede/) [si richiede?](https://fisacabruzzomolise.com/isee-precompliato-2020-come-si-richiede/)**

*L'ISEE è l'indicatore che serve per valutare e confrontare la situazione economica dei nuclei familiari che intendono richiedere una prestazione sociale agevolata. Da quest'anno ci sono, in questo senso, molte novità.*

#### *ISEE Precompilato 2020: novità in vista*.

Al via dal primo gennaio, infatti, la nuova versione di Isee precompilato. Il nuovo ISEE, per essere ancora più equo nel distribuire il costo delle prestazioni sociali e sociosanitarie tra i cittadini italiani, introduce migliori

criteri di valutazione del reddito e del patrimonio, insieme a controlli più attenti.

Ecco una guida per capire come funziona.

### **Che cos'è l'ISEE?**

L'**Indicatore della Situazione Economica Equivalente** ( ISEE) è un indicatore che serve a valutare e confrontare la situazione economica delle famiglie. Ciò detto, i cittadini devono compilare la **Dichiarazione Sostitutiva Unica** ( DSU) per la richiesta dell' ISEE.

**Per ottenere la propria certificazione ISEE è necessario compilare la Dichiarazione Sostitutiva Unica (DSU)**, un documento che contiene le informazioni di carattere anagrafico, reddituale e patrimoniale necessarie a descrivere la situazione economica del nucleo familiare.

La DSU e l' ISEE sono utilizzati dagli utenti che fanno richiesta di prestazioni sociali agevolate, ovvero di tutte le **prestazioni** o **servizi sociali** o **assistenziali** la cui erogazione dipende dalla situazione economica del nucleo familiare del richiedente, ossia basata sulla cosiddetta prova dei mezzi.

### **ISEE Precompilato 2020: le novità**

Le principali **novità** del **nuovo modello di Dichiarazione Sostitutiva Unica (DSU)** sono le seguenti:

- Il **modello MINI,** una dichiarazione semplificata che riguarda la maggior parte delle situazioni ordinarie.
- Una **dichiarazione a moduli**, specifica per una determinata prestazione o per una particolare condizione del beneficiario. In questo tipo di dichiarazione rientra, ad esempio, la richiesta di prestazioni socio-

sanitarie per persone con disabilità che possono far riferimento ad un nucleo familiare ristretto. Oppure le prestazioni universitarie per studenti che non fanno parte del nucleo familiare di origine.

- La **semplificazione delle procedure**: informazioni come il reddito complessivo o altri dati già registrati dall'INPS o dall'Agenzia delle entrate, vengono direttamente recuperate dagli archivi. Così non c'è più bisogno che se ne occupi il cittadino in sede di dichiarazione.
- L'**ISEE corrente**, una formula particolare che consente di aggiornare il proprio ISEE in qualsiasi momento dell'anno, senza dover aspettare la presentazione della dichiarazione fiscale. E' possibile richiederlo qualora si verifichi, in maniera alternativa:
	- una variazione della situazione lavorativa ovvero un'interruzione dei trattamenti previdenziali, assistenziali e indennitari non rientranti nel reddito complessivo (dichiarato ai fini IRPEF) per uno o più componenti il nucleo familiare;
	- una variazione della situazione reddituale complessiva del nucleo familiare superiore al 25% rispetto alla situazione reddituale individuata nell'ISEE calcolato ordinariamente.

#### **Come presentare la Dichiarazione?**

La dichiarazione va presentata all'Ente che fornisce la prestazione sociale agevolata, o anche al Comune o ad un centro di assistenza fiscale (CAF) o alla sede INPS competente per territorio. La Dichiarazione può essere anche presentata direttamente dal richiedente per via telematica sul [sito](https://www.inps.it/portale/default.aspx) [dell'INPS](https://www.inps.it/portale/default.aspx) utilizzando il [PIN dispositivo.](https://serviziweb2.inps.it/RichiestaPin/jsp/menu.jsp)

Ricordiamo infine che le informazioni contenute nella DSU sono in parte autodichiarate (ad esempio informazioni anagrafiche,

dati sulla presenza di persone con disabilità) ed in parte acquisite direttamente dagli archivi amministrativi dell'Agenzia delle entrate. Come ad esempio reddito complessivo ai fini IRPEF e dell'INPS (trattamenti assistenziali, previdenziali ed indennitari erogati dall'INPS).

Per le parti autodichiarate, un solo soggetto compila la DSU, c.d. dichiarante, che si assume la responsabilità, anche penale, di quanto in essa dichiara.

#### **Documenti utili in allegato**

Qui di seguito tutta la documentazione utile per il 2020.

- [Istruzioni per la compilazione della Dichiarazione](https://www.lentepubblica.it/wp-content/uploads/2020/01/DSU-ISEE-Istruzioni-anno2020.pdf) [Sostitutiva Unica \(DSU\) 2020](https://www.lentepubblica.it/wp-content/uploads/2020/01/DSU-ISEE-Istruzioni-anno2020.pdf)
- [DSU ISEE Modello Mini](https://www.lentepubblica.it/wp-content/uploads/2020/01/DSU-ISEE-Mini-anno2020.pdf)
- [e DSU ISEE Modello Integrale](https://www.lentepubblica.it/wp-content/uploads/2020/01/DSU-ISEE-anno2020.pdf)
- [DSU ISEE Modello Corrente](https://www.lavoro.gov.it/strumenti-e-servizi/ISEE/Documents/DSU-ISEE-Corrente-2020.pdf)

**Fonte: [www.lentepubblica.it](https://www.lentepubblica.it/contabilita-bilancio-tasse-tributi/isee-precompilato-2020-novita/)**